## *Fascicule de SNT (Seconde)*

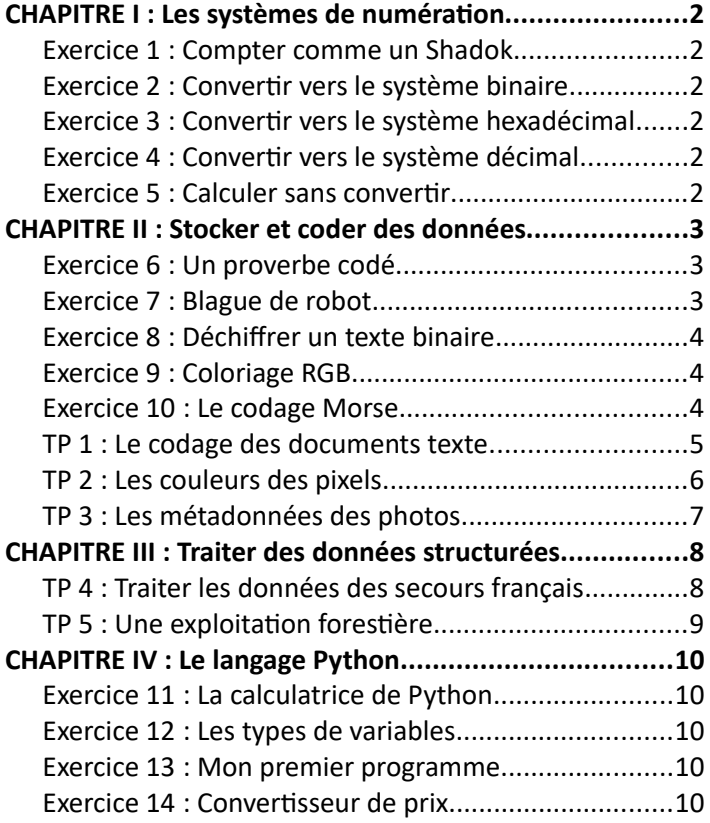

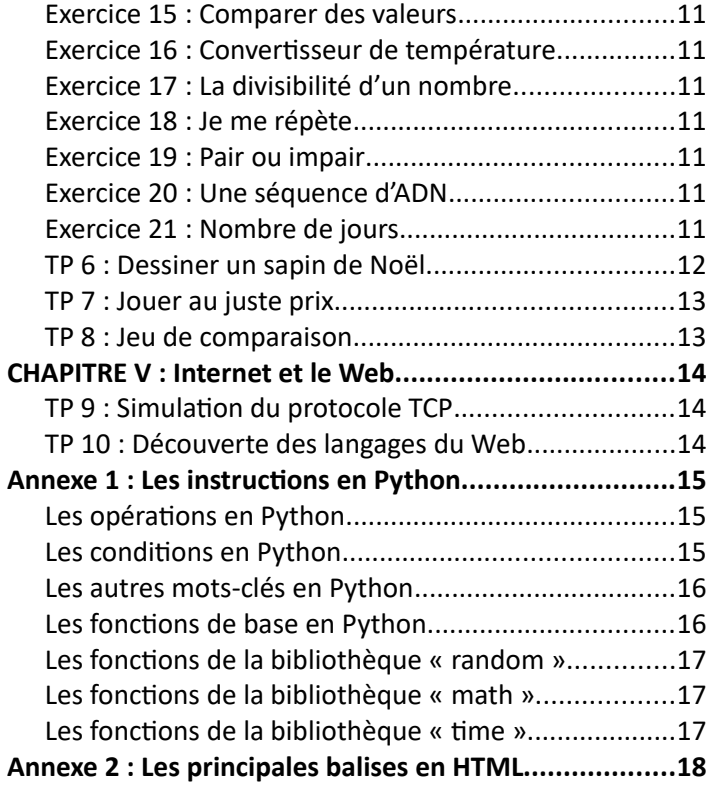

# <span id="page-1-5"></span>**CHAPITRE I : Les systèmes de numération**

#### <span id="page-1-4"></span> **Exercice 1 : Compter comme un Shadok**

Regardez l'extrait du dessin animé des Shadoks puis répondez aux questions suivantes.

1) Quelle est la base du système de numération des Shadoks ?

2) Combien valent les nombres suivants dans le système décimal ?  $BU$  BU = ?  $ZO$   $ZO$   $ZO$  = ? MEU BU ZO ZO GA = ? BU GA ZO GA MEU = ?

3) Comment prononce-t-on en Shadok les nombres suivants ?  $25 = ?$  $73 = ?$  $100 = ?$ 

#### <span id="page-1-3"></span> **Exercice 2 : Convertir vers le système binaire**

Convertis en binaire et justifie tes réponses par un calcul.

 $77_{10} = ?$  $200_{10} = ?$  $680_{10} = ?$  $345_{10} = ?$  $512_{10} = ?$ 

#### <span id="page-1-2"></span> **Exercice 3 : Convertir vers le système hexadécimal**

Convertis en hexadécimal et justifie tes réponses par un calcul.

 $184_{10} = ?$  $222_{10} = ?$  $546_{10} = ?$  $359_{10} = ?$  $789_{10} = ?$ 

#### <span id="page-1-1"></span> **Exercice 4 : Convertir vers le système décimal**

Convertis en décimal et justifie tes réponses par un calcul.

 $110\ 011_2 = ?$  $10 101 010_2 = ?$  $1\ 011\ 011_2 = ?$  $D3_{16} = ?$  $7AC_{16} = ?$  $9B7_{16} = ?$ 

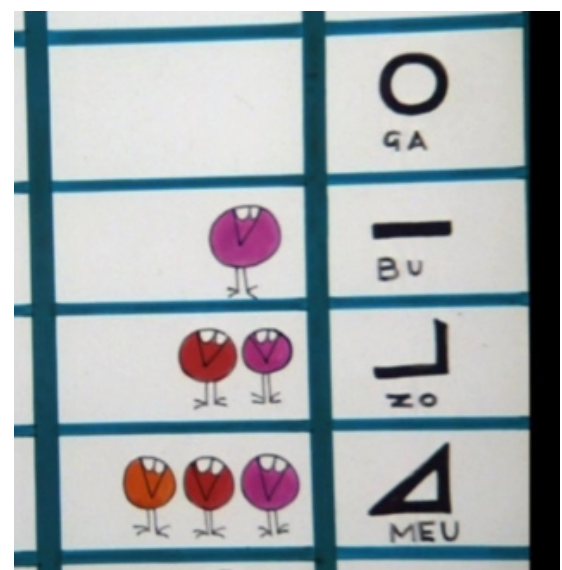

999 = ? **Extrait du dessin animé des Shadoks**

#### <span id="page-1-0"></span> **Exercice 5 : Calculer sans convertir**

1) Effectue les additions de nombres binaires suivantes :

 $1\ 011_2 + 1\ 101_2 = ?$  $100 101_2 + 11 110_2 = ?$  $110\ 011_2 + 10\ 101_2 = ?$ 2) Effectue les additions de nombres hexadécimaux suivants :

$$
3A_{16} + 7C_{16} = ?
$$
  

$$
B9_{16} + 4D_{16} = ?
$$
  

$$
1C7_{16} + 8A_{16} = ?
$$

Pour vous entrainer à faire des conversions et vérifier vos calculs : <https://sebastienguillon.com/test/javascript/convertisseur.html>

# <span id="page-2-2"></span>**CHAPITRE II : Stocker et coder des données**

#### <span id="page-2-1"></span> **Exercice 6 : Un proverbe codé**

1) À l'aide de la table ASCII ci-dessous, déchiffrez le texte suivant : 43 68 6F 73 65 20 70 72 6F 6D 69 73 65 2C 20

2) Complétez la phrase précédente en chiffrant le texte suivant en hexadécimal : chose due.

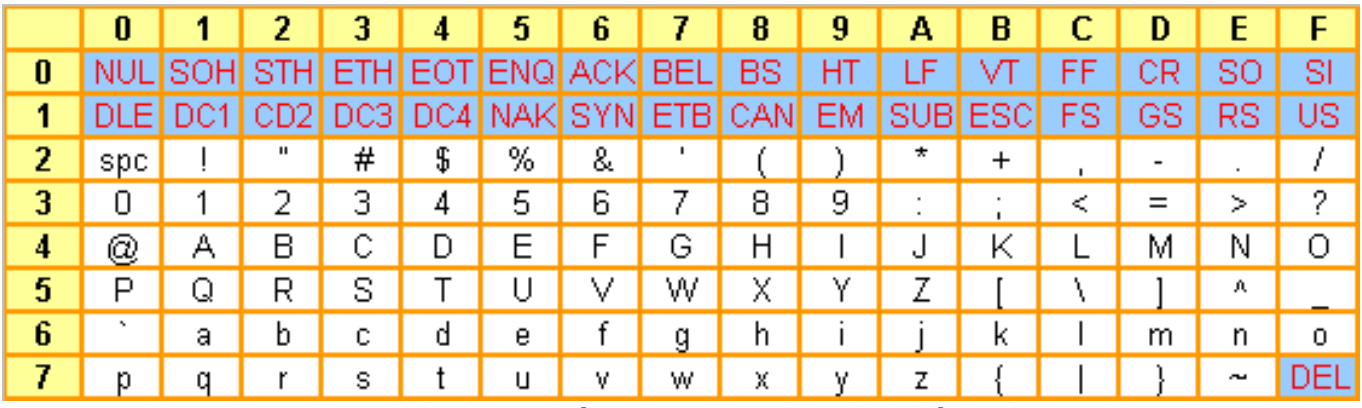

**La table de caractères ASCII (codage hexadécimal)**

« spc » est le caractère d'espace

#### <span id="page-2-0"></span> **Exercice 7 : Blague de robot**

**Traduisez cette blague** (*Rob Niveau 3*, James, Boris Miroir, éd. Delcourt, p. 56). Regroupez les chiffres par groupes de 4 pour convertir les nombres binaires directement dans le système hexadécimal. Utilisez ensuite la table ASCII de l'exercice précédent pour décoder les caractères.

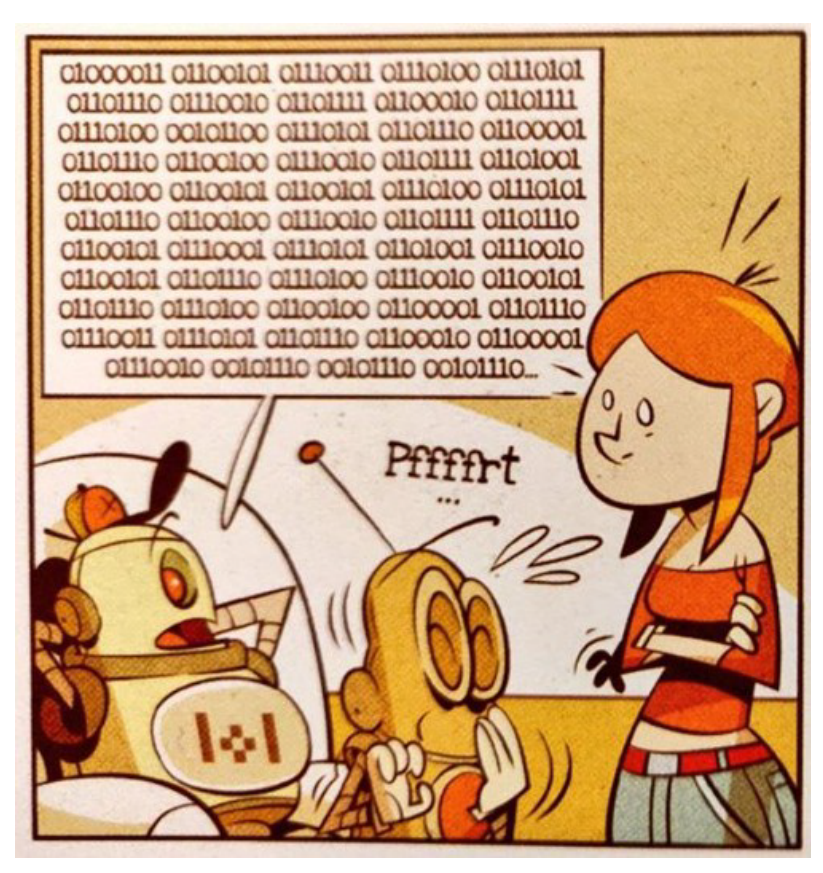

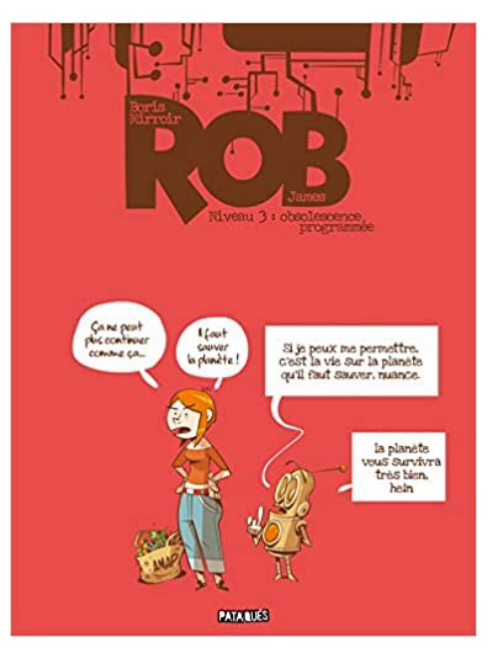

#### <span id="page-3-2"></span> **Exercice 8 : Déchiffrer un texte binaire**

Déchiffre le texte suivant en utilisant une table ASCII. Que remarques-tu de singulier dans ce message ?

01000010 01110010 01100001 01110110 01101111 00101100 00100000 01110100 01110101 00100000 01100001 01110011 00100000 01110000 01110010 01100101 01110011 01110001 01110101 01100101 00100000 01110100 01101111 01110101 01110100 00100000 01110100 01110010 01101111 01110101 01110110 11101001 00101110 00101110 00101110

#### <span id="page-3-1"></span> **Exercice 9 : Coloriage RGB**

Identifie chacune des couleurs ci-dessous, puis colorie le cadrillage cicontre en respectant le code de chaque case.

 $0 =$  rgb $(0,0,0)$  $1 =$  rgb $(255, 255, 255)$  $2 =$  rgb(255,0,0)  $3 =$ rgb $(0,255,0)$  $4 =$ rgb $(0, 0, 255)$  $5 = #$ FFFF $00$  $6 = \#$ FF00FF  $7 = #00$ FFFF  $8 = #808080$  $9 = #8080FF$ 

#### <span id="page-3-0"></span> **Exercice 10 : Le codage Morse**

Le codage Morse, développé dans les années 1830 par Samuel Morse et Alfred Vail, est une méthode de transmission d'informations utilisant des séquences de signaux courts et longs. Historiquement, il joua un rôle crucial dans la communication à longue distance, notamment en télégraphie, et marqua les prémices de la communication codée. Il s'agit d'un précurseur des codages binaires plus récents comme l'ASCII.

Un tiret (signal long) est trois fois plus long qu'un point (signal court). Le silence entre deux éléments d'une même lettre dure aussi longtemps qu'un point.

Le silence entre deux lettres dure aussi longtemps qu'un tiret. Le silence marquant une espace entre deux mots est 7 fois plus long qu'un point, et il se note avec une barre oblique (/).

1) Chiffrez le message suivant en Morse : SOS

2) Faites de même avec ce message : PROGRES TECHNOLOGIQUE

3) Déchiffrez le message en Morse suivant :

–·–· ––– –– –– ··– –· ·· –·–· ·– – ·· ––– –· / ··· ·– –· ··· / ··–· ·· ·–··

4) Imaginez une manière simple de coder un message en Morse avec des bits informatiques.

5) Codez le message SOS avec votre système de Morse binaire et comparez-le à son codage ASCII binaire.

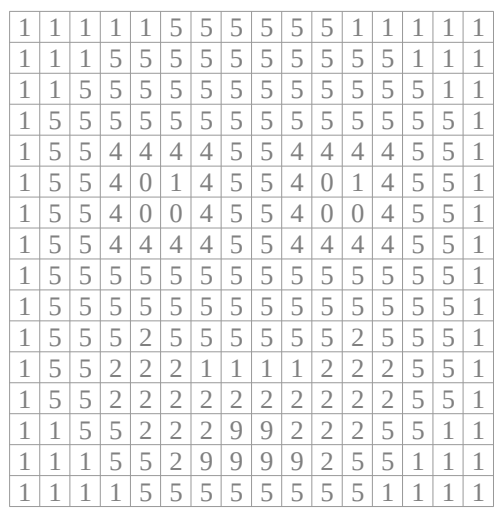

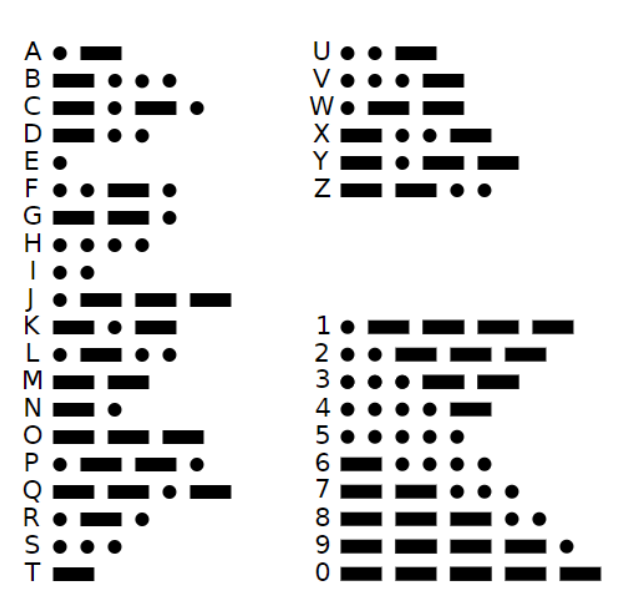

#### <span id="page-4-0"></span>**Nous allons explorer la manière dont les fichiers sont codés dans un ordinateur.**

1) Connectez-vous à l'ENT, puis dans l'espace des classes téléchargez le fichier « bienvenue.zip » sur le bureau. Ce fichier est une archive. Faites un clic droit dessus puis allez dans le menu « 7-zip » pour extraire les fichiers compressés.

2) Pour chacun des trois fichiers que vous avez extraits faites un clic droit et allez dans « Propriétés ». Notez le type de chaque fichier ainsi que sa taille.

3) Ouvrez les trois fichiers avec LibreOffice Writer. Quelles différences constatez-vous ?

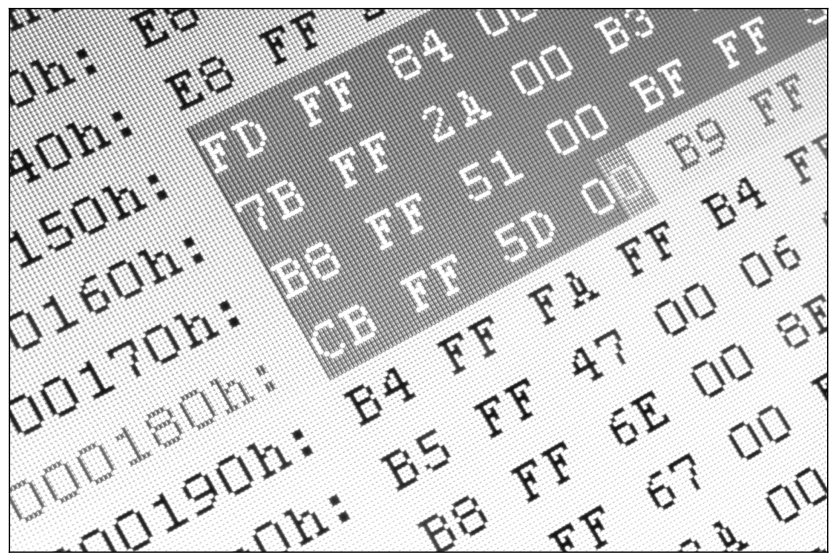

4) Rendez-vous sur le site <https://hexed.it/>pour explorer le codage de ces fichiers. Ouvrez les trois fichiers à l'aide de cette application en ligne.

5) Commençons par explorer le fichier « bienvenue.txt ».

À combien de chiffres hexadécimaux correspondent un caractère du texte ?

6) Expliquez le lien entre la longueur de ce texte et la taille du fichier que vous avez notée plus tôt. Un octet est un nombre hexadécimal à combien de chiffres ?

7) Modifiez l'un des nombres hexadécimaux. Que constatez-vous ?

Faites plusieurs essais pour retrouver les nombres correspondant à chacune des 26 lettres en minuscule de l'alphabet.

8) Explorez maintenant « bienvenue.rtf ». Quelle différence constatez-vous avec le fichier précédent ? Retrouvez dans ce code l'emplacement des mots du texte. Quelle est l'utilité du code qui entoure chaque mot ?

9) Explorez enfin « bienvenue.odt ». Pouvez-vous retrouver les mots du texte ? Pourquoi ? À quoi sert un logiciel comme LibreOffice Writer ?

10) Créez un fichier texte (au format TXT) sur le bureau à l'aide d'un éditeur de texte comme Bloc-notes. Nommez ce fichier « LISEZMOI ». Inscrivez dans ce fichier votre nom, votre prénom, votre lycée, votre classe, et l'année scolaire en cours. Placez ce fichier à la racine de votre clé USB. **Recommencez cette question pour l'autre camarade qui compose votre binôme.**

## <span id="page-5-0"></span>**TP 2 : Les couleurs des pixels**

1) Constituez un binôme, allumez l'ordinateur et ouvrez une session. Sur le bureau, cliquez sur « Ordinateur » et naviguez pour accéder au fichier suivant, puis copiez-le sur le bureau : P:\Diffusion\SNT\PENNEQUIN\dino.bmp

2) Ouvrez ce fichier avec Paint. Quelles sont ses dimensions ? Sachant que chaque pixel est codé par 3 octets successifs, combien d'octets devrait comporter ce fichier ? Affichez les propriétés et relevez la taille exacte du fichiers en nombre d'octets. Combien y a-t-il d'octets de différence par rapport à votre prédiction ?

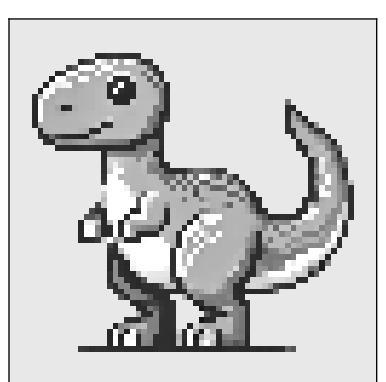

3) Rendez-vous sur le site <https://hexed.it/>pour explorer le codage de ce fichier. Les octets supplémentaires que vous avez calculés dans la question précédente forment une entête au début du fichier avant le code du premier pixel. Vérifiez que cette entête est bien présente, qu'elle a la bonne taille, et repérez les 3 octets du premier pixel.

4) Les 3 octets d'un pixel de couleur sont dans l'ordre Bleu, Vert, Rouge dans un fichier au format BMP. Modifiez la composante verte du code du premier pixel (écrivez 00 à la place de l'octet correspondant) et enregistrez le nouveau fichier sous le nom de « dino2.bmp ». Ouvrez ce nouveau fichier avec Paint. Où se trouve le premier pixel dans l'image ?

5) Modifiez maintenant le code du deuxième pixel avec HexEd.it et enregistrez le nouveau fichier. Ouvrez-le avec Paint. Où se trouve-t-il par rapport au premier ? Les pixels sont-ils regroupés colonne par colonne ou bien ligne par ligne ?

6) Cherchez maintenant le code du premier pixel de la deuxième ligne en partant du bas. Pour cela calculez le nombre total d'octets occupés par la première ligne et ajoutez le nombre d'octets de l'entête du fichier. Pour vous rendre dans le fichier à la position que vous venez de calculer utilisez dans le volet de droite le champ « Aller à » et tapez simplement le nombre décimal correspondant à cette position. Enregistrez et ouvrez le nouveau fichier avec Paint pour vérifier que vous avez bien modifié le bon pixel.

7) L'œil du dinosaure comporte deux pixels clairs. On veut modifier leur couleur en orange. Ouvrez le fichier dans Paint et repérez les coordonnées de ces deux pixels. Calculez le nombre de lignes pleines qui précèdent ce pixel dans le fichier, sachant qu'il faut les compter à partir du bas de l'image et non du haut. Aidez-vous de cette formule simple :

(Nombre de lignes pleines à partir du début du fichier) = 63 – (La coordonnée *y* du pixel obtenue sur Paint)

Déduisez-en comme précédemment les positions des premiers octets de ces deux points dans le fichier en ajoutant la coordonnée *x*, en multipliant par 3 puisqu'il y a 3 octets par pixel, et en ajoutant les octets de l'entête. Rendez-vous à ces positions et modifiez la couleur. On rappel que les 3 octets sont ici dans l'ordre Bleu, Vert, Rouge et que la couleur orange est un mélange de rouge et d'un peu de vert. Enregistrez le fichier et rouvrez-le avec Paint pour vérifier que vous avez modifier les bons pixels.

8) Comparez maintenant l'image sur laquelle vous avez travaillée avec « dino\_compressé.jpg ». La taille de ce fichier est-elle différente ? Qu'en est-il de la qualité de l'image ? Est-il possible de trouver les octets correspondant à chaque pixel individuel avec HexEd.it ?

9) Remplacez au hasard un octet par 00 au milieu du fichier JPG et enregistrez le nouveau fichier. Comparez attentivement l'ancienne image compressée et la nouvelle. Quel effet a eu votre modification ?

## <span id="page-6-0"></span>**TP 3 : Les métadonnées des photos**

1) Constituez un binôme, allumez l'ordinateur et ouvrez une session. Sur le bureau, cliquez sur « Ordinateur » et naviguez dans le système de fichiers pour accéder au dossier suivant, puis copiez les fichiers qui s'y trouve sur le bureau : P:\Diffusion\SNT\PENNEQUIN\

2) On s'intéresse à « pelican.jpg ». Quel est le nom du fichier ? Quelle est son extension ? Quel type de contenu renferme-t-il ?

3) Faites un clic droit sur le fichier « pelican.jpg » et rendez-vous dans les Propriétés pour consulter les métadonnées. Quel est la taille du fichier ? À quelle date et à quelle heure a été effectuée la prise de vue ? Avec quel appareil photo (modèle et marque) ?

Le flash a-t-il été utilisé ?

4) Notez les coordonnées GPS de la prise de vue, les différents nombres correspondent dans l'ordre aux degrés (°), minutes d'angles (') et secondes d'angles (''). Arrondissez à un seul chiffre après la virgule pour les secondes d'angles.

5) À l'aide du navigateur rendez-vous sur <https://www.google.fr/maps> et rentrez les coordonnées GPS, latitude puis longitude séparés par une virgule. Utilisez un point à la place de la virgule dans les nombres.

Exemple : Coordonnées GPS du lycée Jeanne d'Arc 45°46'37.3'',3°5'42.3''

Où a été prise la photographie ?

6) Créez de nouveaux dossiers et réarrangez vos fichiers selon l'arborescence suivante :

```
TP3
|
+--poemes
| |
| +--lepelican.txt
| |
   | +--thenewcolossus.txt
\blacksquare+--photos
|| || ||
    +--joconde.jpg
|| || ||
    +--pelican.jpg
|| || ||
    +--statue-de-la-liberte.jpg
```
7) Sélectionnez le dossier TP3 et faites un clic-droit dessus. Allez dans le menu « 7-Zip » pour créer une archive au format ZIP. L'archive est-elle un fichier ou bien un dossier ?

8) Renommez l'archive avec les initiales en majuscules des deux membres de votre binôme. Placez-la sur l'ENT dans les « Dossiers partagés » dans la catégorie « Informatique ». **Vérification du professeur.**

# <span id="page-7-1"></span>**CHAPITRE III : Traiter des données structurées**

## <span id="page-7-0"></span>**TP 4 : Traiter les données des secours français**

L'État français rend publique les données qu'il a développé dans le cadre de ses missions et qu'il juge non sensibles à l'adresse suivante : [https://www.data.gouv.fr](https://www.data.gouv.fr/)

1) Allez sur le site des données publiques de l'État français. Dans le moteur de recherche de ce site tapez le mot « secours » afin d'obtenir la table de données sur les « Interventions réalisées par les services d'incendie et de secours ». Téléchargez le fichier le plus récent (au format CSV) et placez-le sur le bureau.

2) Ouvrez le fichier avec le logiciel Blocnotes. Le tableau est-il facilement lisible ?

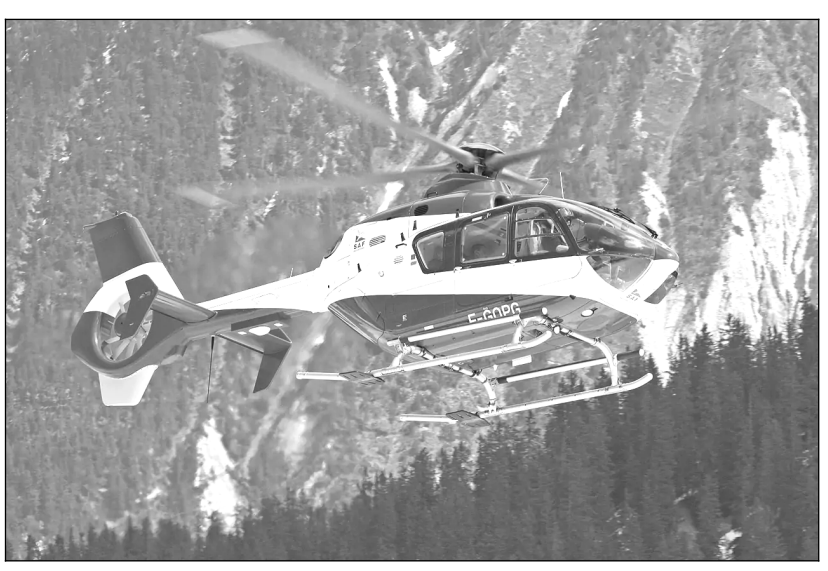

Quel caractère est utilisé pour séparer les colonnes ? S'agit-il du séparateur standard ? Est-il possible de traiter les données avec ce logiciel ?

3) Ouvrez le fichier avec LibreOffice Calc (au moment de l'ouverture, choisissez le jeu de caractères « Latin 3 » et le séparateur approprié).

4) Quels sont les 7 départements où il y a eu le plus d'interventions au total l'année pour laquelle vous avez obtenues des données ? Commencez par repérer le descripteur « Total interventions », sélectionnez la colonne correspondant à ce descripteur, choisissez dans le menu « Données » l'option « Trier… », une fenêtre apparait, faites « Étendre la sélection » pour que l'intégralité des objets soient triées et pas seulement la colonne sélectionnée. Lisez enfin le nom des 7 départements où il y a eu le plus d'interventions.

5) Que remarquez-vous concernant ces départements et leurs numéros ? Cherchez la signification de ces sigles sur Internet et formulez une explication.

6) Quels sont les 7 départements de catégorie C (donc les moins peuplés) ayant connu le plus d'interventions pour des accidents sur les lieux de travail ? Il y a un tri suivant deux critères à effectuer. Cette fois-ci, lorsque la fenêtre apparait lors du tri, utilisez deux clés de tris en les choisissant de manière pertinente pour répondre à la question posée.

7) Parmi les départements où il y a eu des secours en mer, quels sont ceux où il n'y a pas eu de fausse alerte ?

8) Quel est le nombre total d'interventions pour « Secours à victime » sur toute la France ? Vous pouvez utiliser la fonction SOMME du tableur. Combien cela fait-il d'interventions par jour en moyenne (arrondissez le résultat à l'unité) ?

9) Quelle la moyenne du nombre d'interventions pour les accidents de circulation ? Vous pouvez utiliser la fonction MOYENNE du tableur.

<span id="page-8-0"></span>**Dans une exploitation forestière de cerisiers noirs** *Prunus serotina***, on veut estimer le volume de bois que ces arbres pourront produire si on les abattaient, mais avant de le faire.**

Nous utilisons pour cela un jeu de données contenant des mesures effectuées sur 31 arbres abattus de différentes tailles, et dont le volume de bois est connu.

1) Constituez un binôme, allumez l'ordinateur et ouvrez une session. Sur le bureau, cliquez sur « Ordinateur », puis copiez le fichier suivant sur le bureau : P:\Diffusion\SNT\PENNEQUIN\ arbres cerisier noir.csv

2) Ouvrez ce fichier avec LibreOffice Calc. Quelles données contientils ? Quelles mesures pourraient nous permettre d'estimer le volume de bois avant l'abattage ?

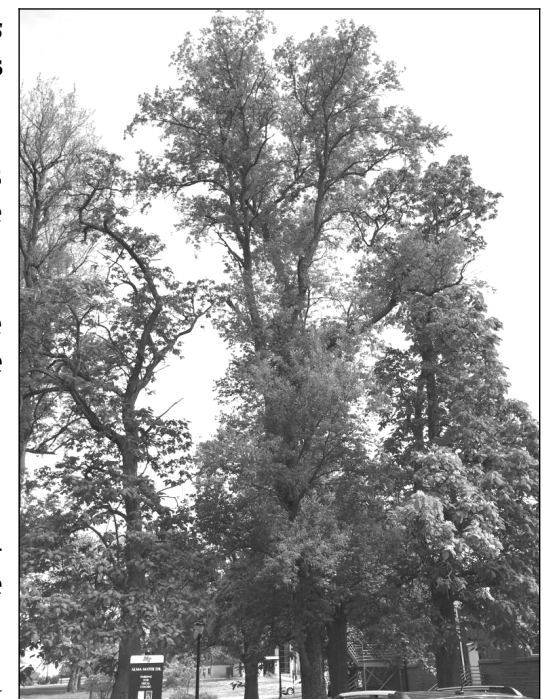

3) Pour tester vos hypothèses précédentes nous allons construire deux

graphiques. Allez dans le menu « Insertion » puis « Diagramme » pour créer un premier graphique. Cliquez sur « XY (dispersion) » puis « Terminer ». Déplacez le graphique pour qu'il ne gêne pas la lecture du tableau.

4) Double-cliquez sur votre graphique pour retourner dans ses menus de conception. Tout en haut, cliquez sur le bouton « Plage de données »  $\|\cdot\|$ . Supprimez toutes les séries de données éventuellement déjà présentes et créez une nouvelle série en cliquant sur « Ajouter ». Cliquez sur cette nouvelle série puis sélectionnez « Valeurs X » pour choisir les données à mettre en abscisse. Cliquez sur le petit bouton  $\Box$  à droite de « Plage pour Valeurs X » puis sélectionnez avec la souris les valeurs (et uniquement les valeurs) de la colonne « Hauteur ». De même, pour les ordonnées vous devez sélectionner la colonne « Volume ». Cliquez enfin sur « OK » pour fermer la fenêtre. Cliquez enfin sur le bouton « Type de diagramme »  $\|\cdot\|_2$  tout en haut et sélectionnez « Points seuls » pour supprimer les segments reliant les points sur le graphique. Ajoutez un titre au graphique ainsi qu'aux deux axes après avoir cliqué sur le bouton « Titres »  $\blacksquare$ .

5) Créez un deuxième graphique en recommençant la procédure décrite dans les deux questions précédentes. Mais cette fois-ci vous devez choisir la colonne « Circonférence » comme données à placer en abscisse.

6) Maintenant que les deux graphiques ont été créés nous voulons tracer deux droites qui passent au milieu de ces deux nuages de points pour estimer dans chaque cas la corrélations entre le paramètre mesuré et le volume de bois. Double-cliquez sur un graphique pour l'éditer, puis faites un clique-droit sur l'un des points pour ouvrir le menu et choisissez « Insérer une courbe de tendance… ». Choisissez un type linéaire, ne forcez pas l'ordonnée à l'origine, mais cochez bien afficher « Afficher l'équation » et « Afficher le coefficient de détermination (R²) », puis fermez la fenêtre en cliquant sur « OK ». Faites de même avec le deuxième graphique.

7) Le coefficient de détermination R² estime combien les points sont dispersés et éloignés de la courbe de tendance (0 = points aléatoires ; 1 = points parfaitement alignés). **Dans lequel des deux graphiques R² est-il le plus élevé ? Vaut-il mieux se servir de la hauteur ou bien de la circonférence des arbres pour estimer le volume de bois que l'on obtiendra après les avoir abattus ?**

8) À l'aide de l'équation que vous avez obtenue, **calculez le volume que l'on obtiendrait si l'on abattait 100 cerisiers noirs ayant une circonférence moyenne de 40 cm.**

# <span id="page-9-4"></span>**CHAPITRE IV : Le langage Python**

#### <span id="page-9-3"></span> **Exercice 11 : La calculatrice de Python**

#### **Notez sur une feuille les instructions que vous avez tapées correctement sur l'ordinateur.**

1) Dans la console de Python, affectez la valeur de l'année en cours à la variable date, affectez votre année de naissance à la variable naissance, enfin soustrayez les deux variables pour calculer l'âge que vous avez eu ou aurez cette année lors de votre anniversaire. Enregistrez ce résultat dans la variable age.

2) Créez une variable annee contenant le nombre de jours dans une année. Créez une variable jour contenant le nombre d'heures dans une journée. De même créez une variable heure et une variable minute. Enfin, calculez grâce à ces variables le nombre de secondes dans une année et enregistrez le résultat dans une nouvelle variable anneesec.

3) Utilisez les variables précédemment calculées age et anneesec pour calculer le nombre de secondes que vous avez déjà vécu.

4) En utilisant le symbole de la division entière (//), calculez le nombre d'années entières que l'on peut mettre dans un milliard de secondes. Vous ne devez pas trouver un nombre décimal !

#### <span id="page-9-2"></span> **Exercice 12 : Les types de variables**

#### **Notez sur une feuille les instructions que vous avez tapées correctement sur l'ordinateur.**

1) Dans la console de Python, affectez votre âge à la variable age et votre prénom à la variable prenom, puis affichez le type de ces deux variables.

2) Définissez une variable presentation dans laquelle vous rédigerez une phrase de présentation incluant par concaténation les deux variables définies précédemment. Attention à bien convertir le nombre en une chaine de caractères avec la fonction appropriée.

3) Affichez la longueur de votre phrase de présentation grâce à la fonction adéquate.

4) À l'aide de la fonction appropriée déterminez le numéro ASCII du caractère "a". Sachant que les lettres sont dans l'ordre alphabétique dans la table ASCII, calculez le numéro de la 16<sup>e</sup> lettre de l'alphabet (sans chercher à savoir quelle est cette lettre). Maintenant utilisez ce numéro ASCII pour afficher cette lettre à l'aide de la fonction appropriée.

#### <span id="page-9-1"></span> **Exercice 13 : Mon premier programme**

Écrivez un programme bonjour.py qui dit bonjour et qui demande successivement de saisir son prénom puis son nom de famille à l'utilisateur, et enfin qui utilise ces informations pour faire une phrase de réponse. Testez votre programme en l'exécutant.

#### <span id="page-9-0"></span> **Exercice 14 : Convertisseur de prix**

Cherchez sur internet le taux de change actuel pour convertir des dollars américains en euros. Écrivez un programme dollareuro.py qui demande à l'utilisateur quel prix en dollars il souhaite convertir en euros, puis qui effectue cette conversion et l'affiche avec un arrondi à deux chiffres après la virgule.

#### <span id="page-10-6"></span> **Exercice 15 : Comparer des valeurs**

1) Écrivez un programme nombremin.py qui demande de saisir deux valeurs et qui affiche ensuite la plus petite des deux valeurs.

2) Écrivez un programme chainemax.py qui demande de saisir deux chaines de caractères et qui affiche ensuite la plus grande des deux chaines (celle qui a le plus de caractères).

3) Écrivez un programme lettrepresente.py qui demande de saisir une lettre puis qui demande de saisir un texte, et enfin qui cherche si cette lettre est présente dans le texte ou non. La réponse est alors affichée pour l'utilisateur.

#### <span id="page-10-5"></span> **Exercice 16 : Convertisseur de température**

Cherchez sur Internet la formule permettant de convertir des degrés Celsius en Fahrenheit et inversement. Écrivez un programme temperature.py qui demande à l'utilisateur s'il veut convertir une température de Celsius en Fahrenheit ou l'inverse. En fonction du choix, le programme demande ensuite la température à convertir, effectue la conversion et affiche le résultat avec un arrondi à deux chiffres après la virgule.

#### <span id="page-10-4"></span> **Exercice 17 : La divisibilité d'un nombre**

Écrivez le programme multiplede3.py qui teste si un nombre est entier ou décimal, puis qui teste dans le premier cas si ce nombre est pair ou impair, puis qui teste dans ces deux cas s'il s'agit ou non d'un multiple de trois. Vous devez afficher un compte-rendu précis de tous ces tests pour l'utilisateur.

#### <span id="page-10-3"></span> **Exercice 18 : Je me répète**

Écrivez un programme bureau.py qui affiche 10 fois « Je dois ranger mon bureau » à l'aide du mot-clé for. Faites de même avec le mot-clé while.

#### <span id="page-10-2"></span> **Exercice 19 : Pair ou impair**

Écrivez un programme pairimpair.py qui affiche les nombres de 2 en 2 de 0 jusqu'à 100 inclus avec un for, puis les nombres de 2 en 2 de 1 jusqu'à 99 inclus avec un while.

#### <span id="page-10-1"></span> **Exercice 20 : Une séquence d'ADN**

Écrivez un programme sequenceADN.py qui construit une séquence d'ADN aléatoire. La séquence d'ADN doit avoir une longueur déterminée par l'utilisateur grâce à input(). On utilise ensuite une boucle for pour ajouter les lettres une par une à une séquence initialement vide. On utilisera la fonction choice de la bibliothèque random pour choisir la lettre aléatoirement parmi "ATCG".

#### <span id="page-10-0"></span> **Exercice 21 : Nombre de jours**

Écrivez un programme joursentredates.py qui demande à l'utilisateur de saisir deux dates au format jj/mm/aaaa et qui calcule le nombre de jours entre ces deux dates (sans tenir compte des années bissextiles et en considérant que les mois ont une durée moyenne de 30 jours).

 Astuce : Pour extraire une partie d'une chaine de caractères vous pouvez utiliser les crochets. date =  $''22/06/1999$ "  $mois = date[3:5]$ 

Ce programme enregistre "06" dans la variable mois car le 3 entre crochets est la position du début de la chaine à extraire (0 renvoie la première position) et le 5 est la fin de la chaine à extraire que l'on exclut.

#### <span id="page-11-0"></span>**Nous allons créer un programme capable de dessiner un joli sapin de Noël, dont la taille est donnée par l'utilisateur.**

Exemple de sapin pour une taille de 10 lignes :

```
\sim \sim\wedge\wedge\wedge\lambda \lambda \lambda \lambda\lambda\lambda\lambda ^^^^^^^^^^^^^
  \lambda ^^^^^^^^^^^^^^^^^
\lambda
```
1) Créer un nouveau programme Python sous le nom de sapinnoel. py que vous enregistrerez sur votre clé USB.

2) Utiliser la fonction input() pour demander à l'utilisateur combien de lignes il souhaite afficher pour le sapin. Enregistrer le résultat dans une variable appelée « ligne ». Convertir cette variable en nombre entier grâce à la fonction int().

3) Nous allons créer une boucle pour afficher une par une les lignes du sapin de Noël. Utiliser pour cela le mot-clé for.

4) Dans votre boucle for calculer deux variables appelées « chapeau » et « espace » correspondant respectivement au nombre d'accents circonflexes et au nombre d'espaces disposés avant les accents circonflexes pour chaque ligne.

5) Utiliser l'opérateur de la multiplication \* pour concaténer d'un seul coup plusieurs caractères espace « » et plusieurs caractères circonflexe « ^ » en vous servant des variables « espace » et « chapeau » précédemment calculées (Exemple : "a"\*5 est égal à "aaaaa"). Afficher le tout avec la fonction print().

6) Bonus : Créer deux nouveaux programmes qui, sur le même principe, sont capables d'afficher des dessins de croix comme sur les exemples ci-dessous.

Exemple de croix droite avec des branches d'une longueur de 3 plus :

Exemple de croix penchée avec des branches d'une longueur de 3 lettres x :

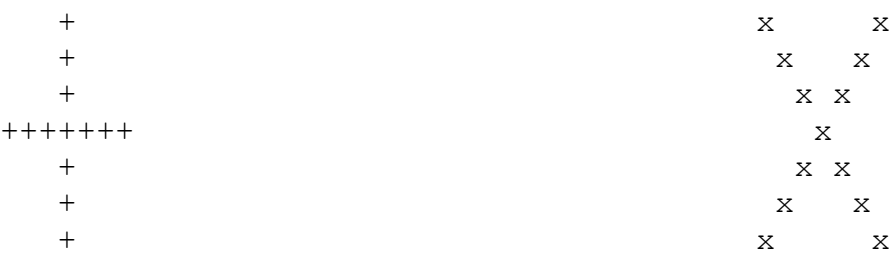

## <span id="page-12-1"></span>**TP 7 : Jouer au juste prix**

#### **Nous allons créer un programme capable de faire jouer l'utilisateur au jeu du juste prix. L'objectif sera de deviner le prix du superbe ordinateur ci-contre !**

1) Créez un nouveau programme Python sous le nom de « justeprix.py » que vous « enregistrerez sur le bureau.

2) Dans votre programme commencez par créer une variable appelée « prix » et égale à un nombre entier aléatoire entre 300 et 1999.

3) Expliquez à l'utilisateur qu'il va devoir deviner le prix d'un ordinateur, celui-ci étant compris entre 300 € et 1999 €. Créez une variable appelée « devinette » et initialement égale à 0. Créez une boucle qui continuera à tourner tant que « prix » et « devinette » ne sont pas égaux.

4) Dans la boucle, demandez à l'utilisateur de choisir un nombre entier entre 300 et 1999 et enregistrez le résultat dans « devinette ».

5) Testez si « devinette » est inférieure à « prix ». Si c'est le cas, affichez que l'estimation est trop faible. De même, testez si « devinette » est supérieure à « prix ». Dans ce cas, affichez que l'estimation est trop élevée.

6) À la fin du programme, affichez un message de félicitations pour l'utilisateur qui a enfin trouvé le juste prix.

7) Rajoutez dans votre programme une variable appelée « essai » qui permettra de compter le nombre de fois que l'utilisateur aura fait une estimation avant de réussir à trouver le juste prix et ajoutez un message de fin indiquant ce nombre d'essais.

## <span id="page-12-0"></span>**TP 8 : Jeu de comparaison**

#### **Nous allons créer un jeu éducatif à destination des enfants de 6 à 8 ans (niveaux CP/CE1). L'utilisateur doit comparer la somme de deux nombres de deux chiffres à un troisième nombre.**

1) Créez le fichier de votre programme, nommez-le comparaison. py et placez-le sur le bureau.

2) Commencez par importer le module random, puis utilisez la fonction print() pour expliquer la règle de ce jeu éducatif : l'utilisateur doit répondre à chaque question avec l'un des 3 symboles suivants : >, <, ou =.

3) Initialisez une variable appelée note à 0 pour suivre le score, puis créez une boucle for qui se répète exactement 10 fois pour pouvoir poser 10 questions.

4) Dans cette boucle utilisez la fonction randint() pour choisir 3 nombres entiers aléatoires, entre 10 et 50 pour les deux premiers, et entre 20 et 100 pour le 3<sup>e</sup>. Stockez bien ces nombres dans 3 variables différentes.

5) Utilisez la fonction print() pour afficher un message contenant les 3 nombres, avec le symbole + entre le premier et le deuxième, et le symbole ? entre le deuxième et le troisième. Utilisez ensuite la fonction input() contenant le texte « ? doit être remplacé par » pour récupérer la réponse de l'utilisateur.

6) Utilisez des séries de conditions pour vérifier si la réponse de l'utilisateur est correcte. Affichez le message « Correct ! » si c'est le cas et augmentez la note de 1, sinon affichez le message « Faux ! ».

7) Après la boucle principale du jeu, affichez la note finale obtenue par l'utilisateur.

# <span id="page-13-2"></span>**CHAPITRE V : Internet et le Web**

## <span id="page-13-1"></span>**TP 9 : Simulation du protocole TCP**

#### **Le silence doit être total. Vous n'avez pas le droit de parler.**

Le but est de transmettre votre message complet à votre destinataire.

Vous ne pouvez transmettre qu'UN SEUL mot à la fois. Si votre message fait 6 mots vous devez donc le découper en 6 paquets. Chaque paquet est un petit morceau de papier. Vous ne pouvez transmettre vos paquets qu'à la personne se trouvant à votre droite.

Si vous recevez un paquet qui ne vous est pas destiné vous devez le passer à la prochaine personne. Si vous recevez un paquet qui vous est destiné vous devez émettre un accusé de réception. Si vous ne recevez pas l'accusé de réception d'un paquet vous devez le renvoyer. Si vous recevez un paquet en double vous devez à nouveau émettre un accusé de réception.

Le professeur passera dans les rangs pour intercepter des paquets au hasard.

Vous avez perdu si votre destinataire ne parvient pas à reconstituer la totalité du message dans le bon ordre. Vous perdez aussi si l'expéditeur du message que vous avez reçu n'a pas tous les accusés de réceptions.

#### **Chaque paquet doit contenir les informations suivantes :**

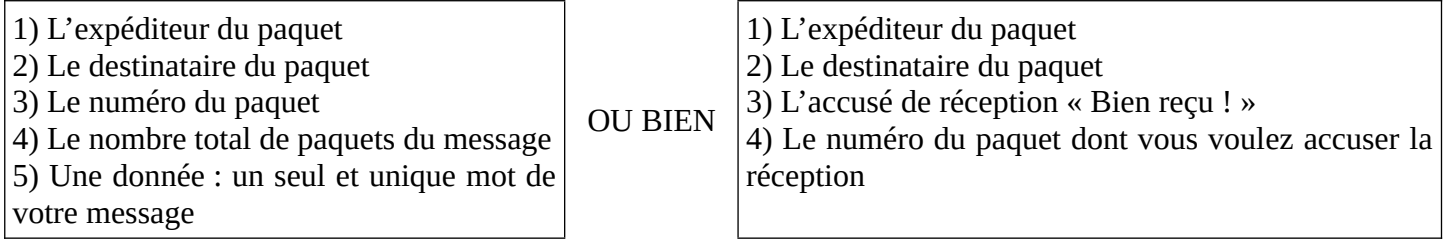

## <span id="page-13-0"></span>**TP 10 : Découverte des langages du Web**

1) Allez chercher le dossier « TP10 » sur le serveur à l'adresse suivante, puis copiez-le sur votre bureau : P:\Diffusion\SNT\PENNEQUIN\

2) Repérez et corrigez les erreurs de codage et de mise en page dans les fichiers de ce site Web :

- Le bandeau de l'entête de la page d'accueil n'est pas coloré en vert comme il le devrait.
- Les titres des pages ne sont pas centrés.
- L'image de la page d'accueil ne s'affiche pas.
- Le lien vers la page du parc des Écrins dans la page d'accueil est mort.
- La page de contact n'est pas du tout mise en forme.
- Sur la page du parc des Écrins le paragraphe sur les activités n'utilise pas la bonne mise en forme.

3) Changez la police du site, utilisez par exemple « Arial » ou « Times New Roman ».

4) Créez une toute nouvelle page pour l'un des parcs nationaux et insérez un lien vers celle-ci depuis « index.html ».

# <span id="page-14-2"></span>**Annexe 1 : Les instructions en Python**

### <span id="page-14-1"></span> **Les opérations en Python**

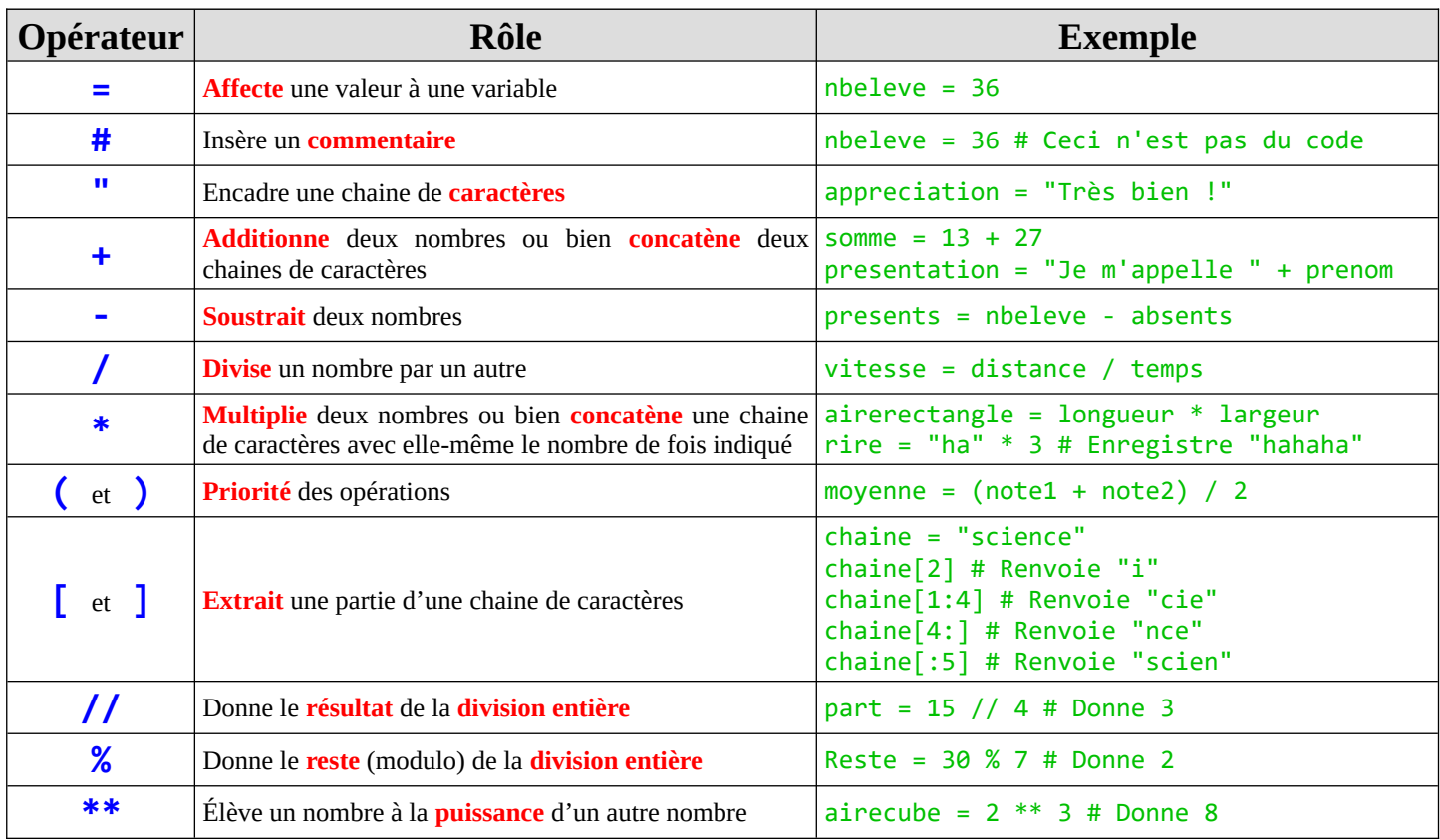

### <span id="page-14-0"></span> **Les conditions en Python**

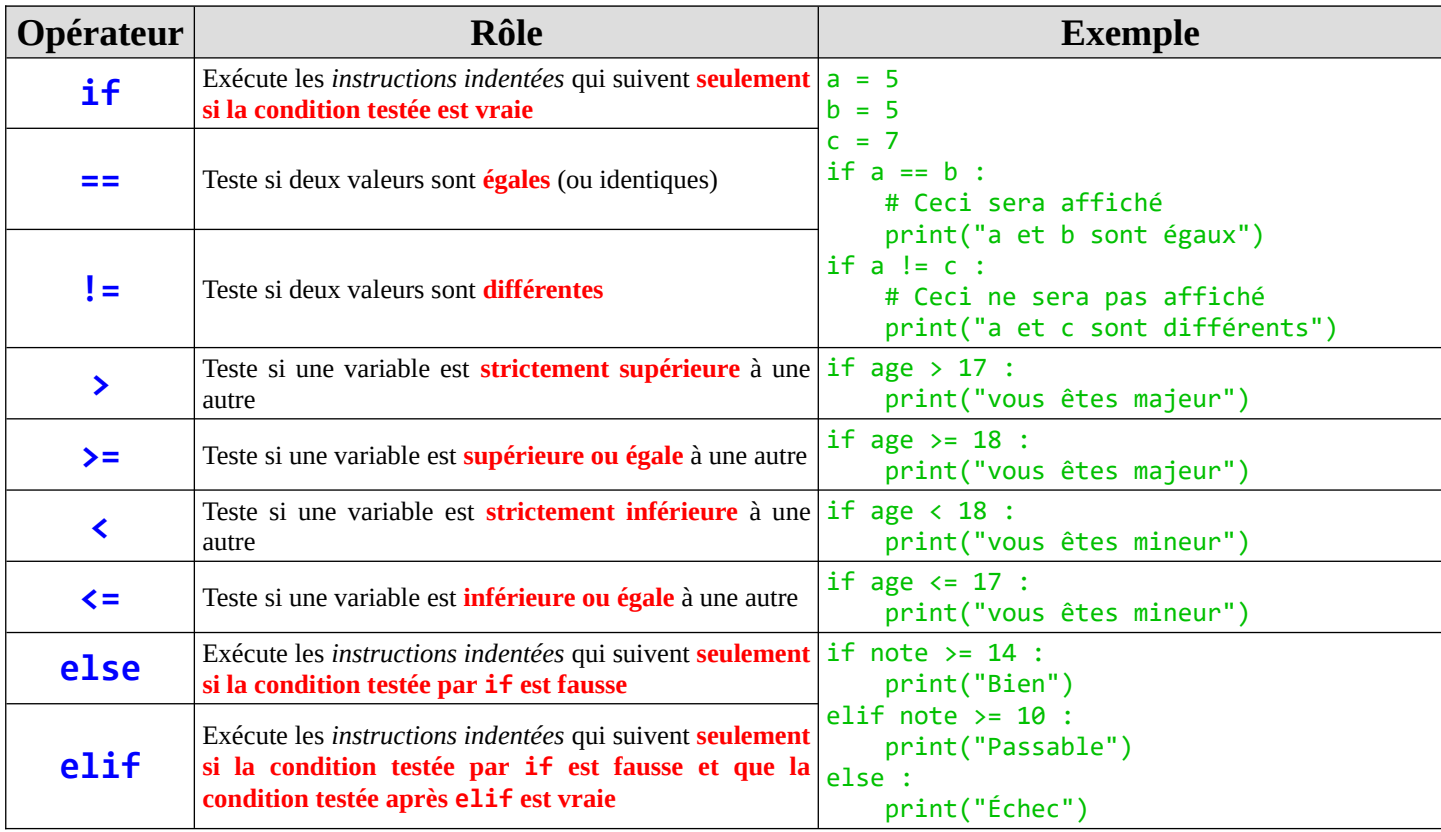

<span id="page-15-1"></span>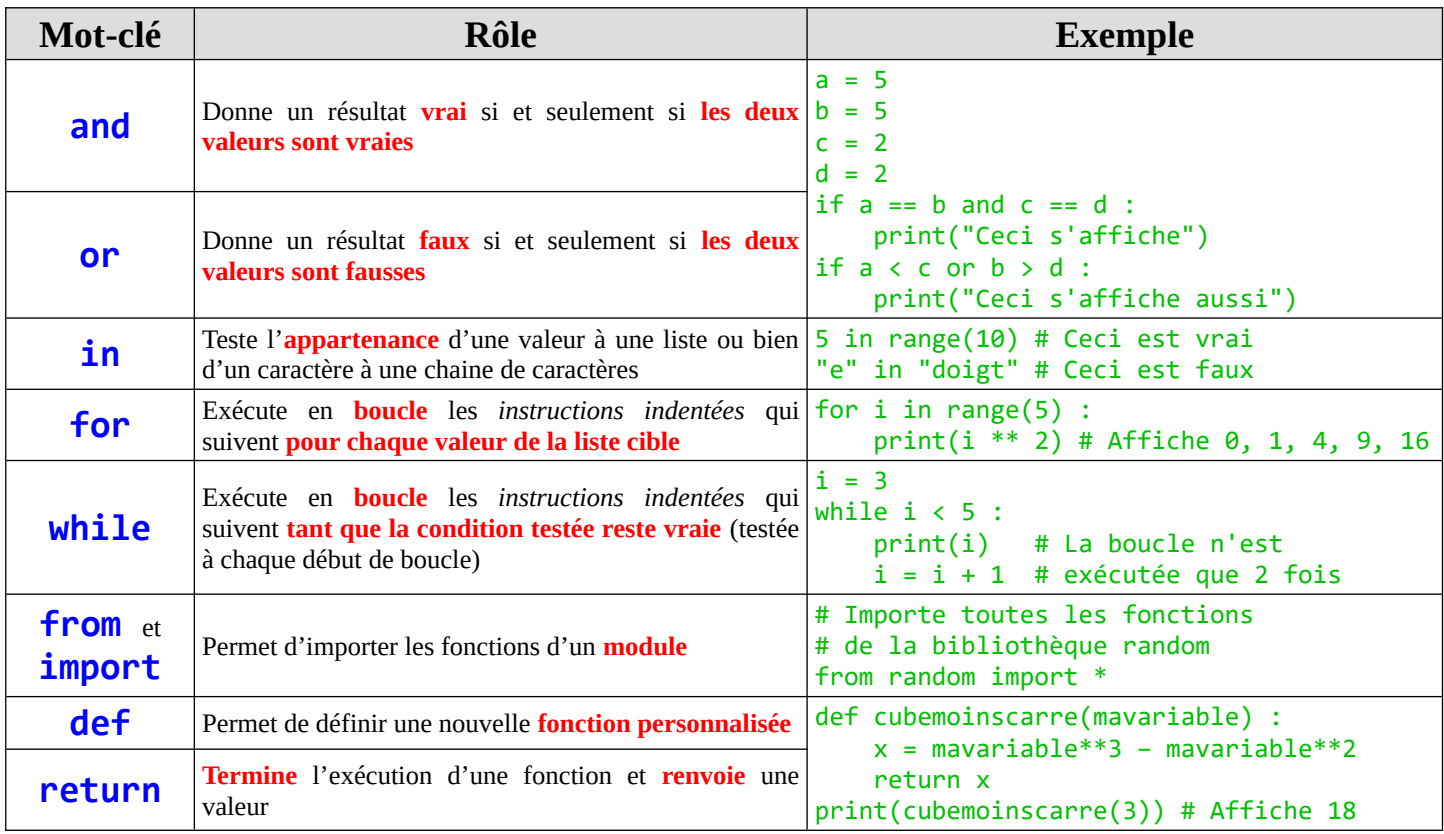

### <span id="page-15-0"></span> **Les fonctions de base en Python**

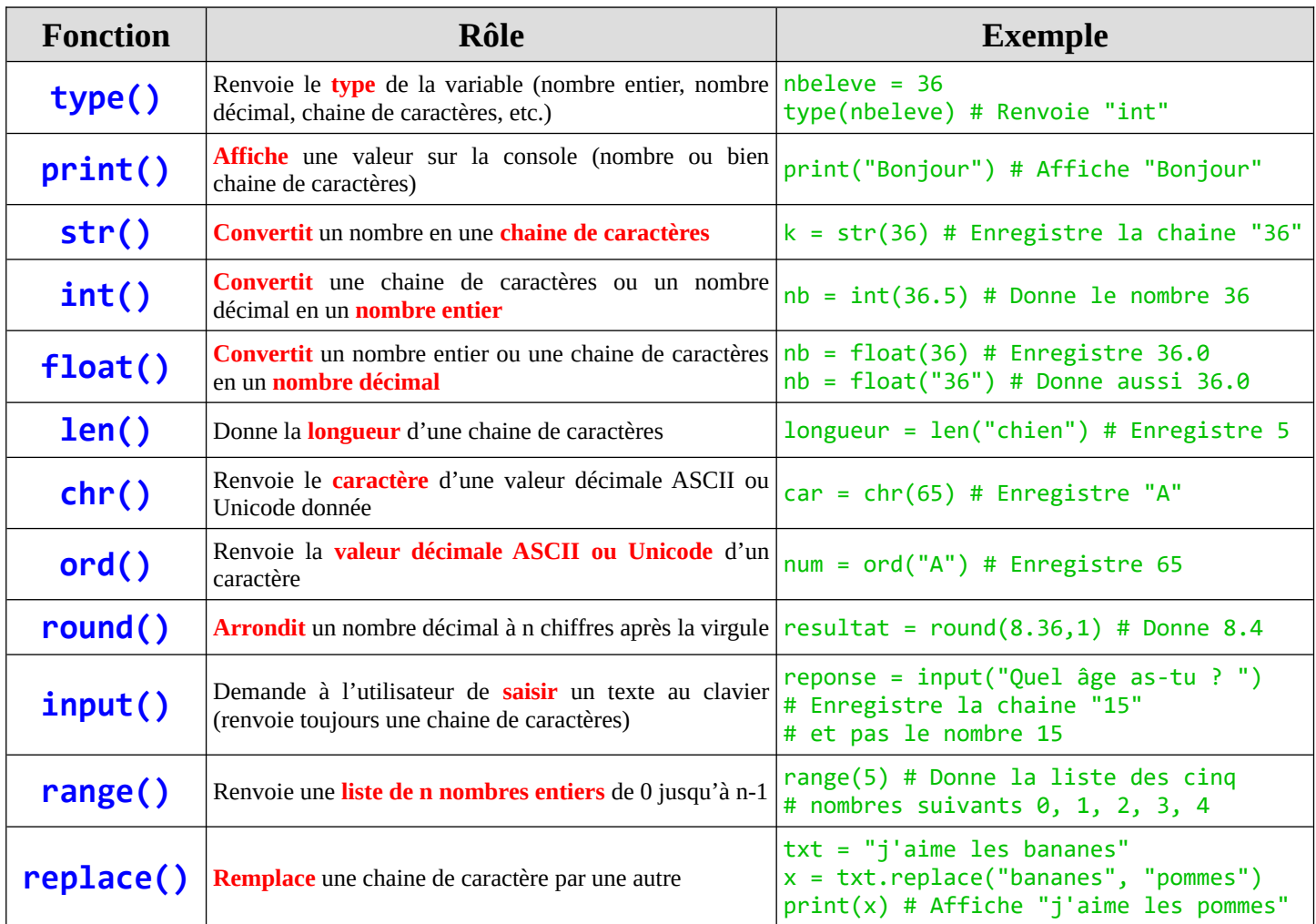

### <span id="page-16-2"></span> **Les fonctions de la bibliothèque « random »**

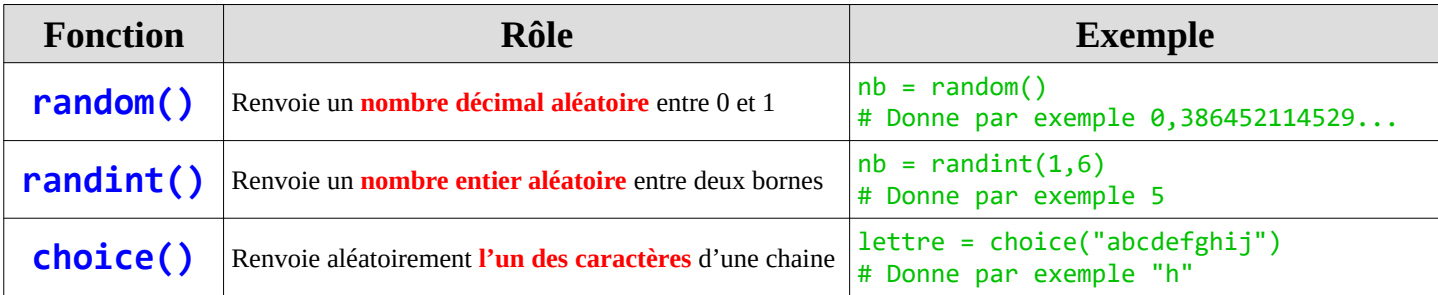

### <span id="page-16-1"></span> **Les fonctions de la bibliothèque « math »**

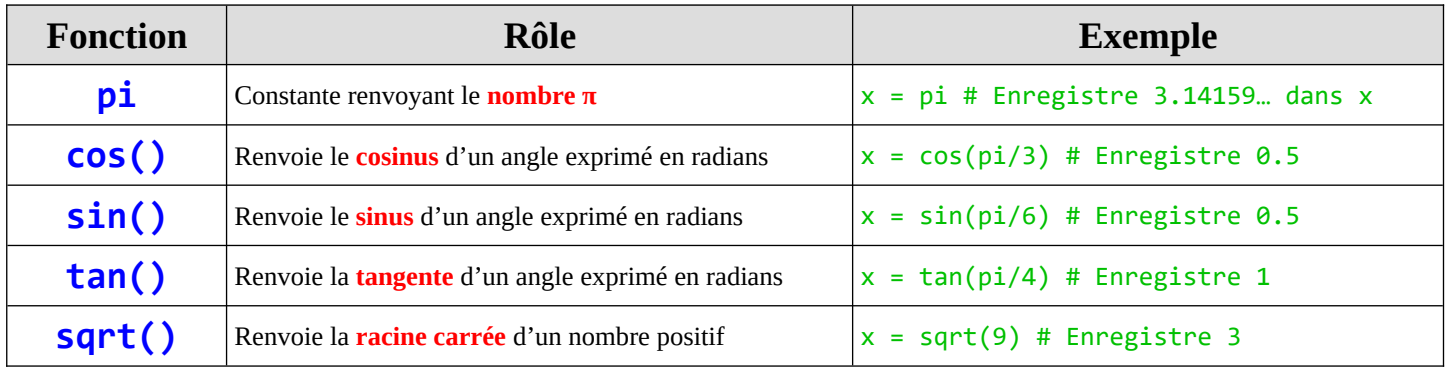

### <span id="page-16-0"></span> **Les fonctions de la bibliothèque « time »**

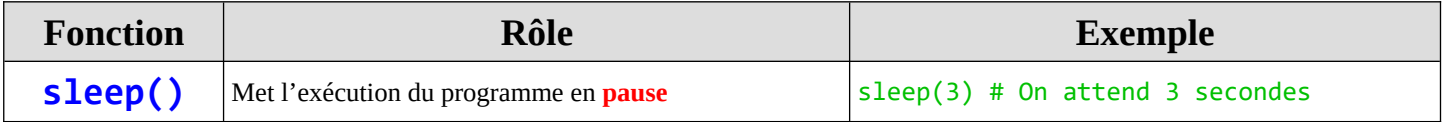

# <span id="page-17-0"></span>**Annexe 2 : Les principales balises en HTML**

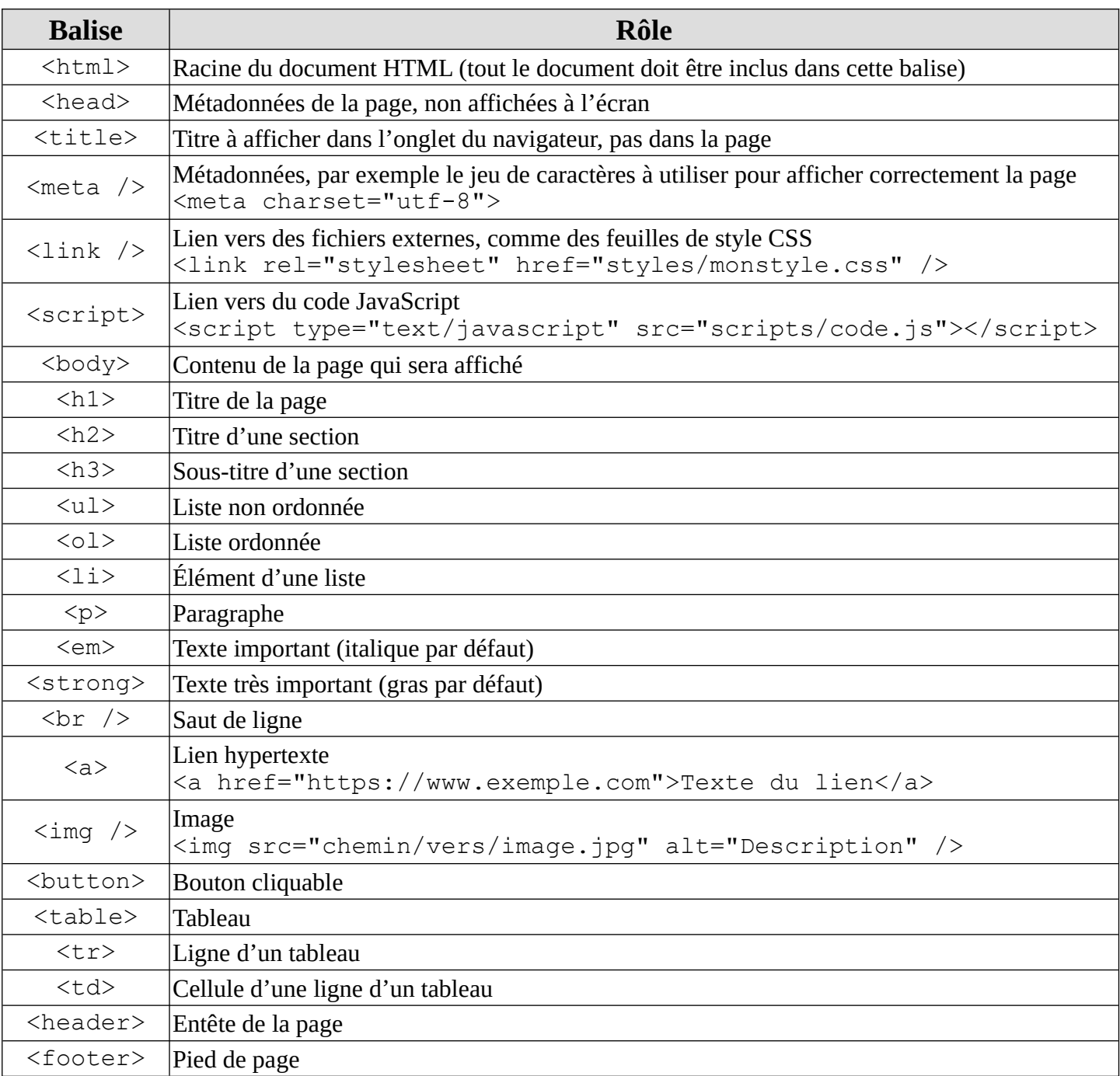